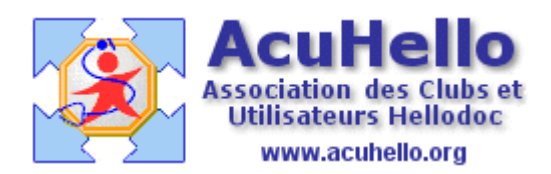

Le 19 août 2006

## **Comment ajouter un sous-groupe dans le carnet de vaccinations ?**

Oui, c'est pas très évident, il faut le reconnaître. Je conseillerais à tout un chacun de devenir adepte du SODOKU afin d'avoir l'œil exercé à toutes les possibilités existantes ;-)))

Donc on veut par exemple insérer le sous groupe « Rubéole » dans le groupe « ROR »

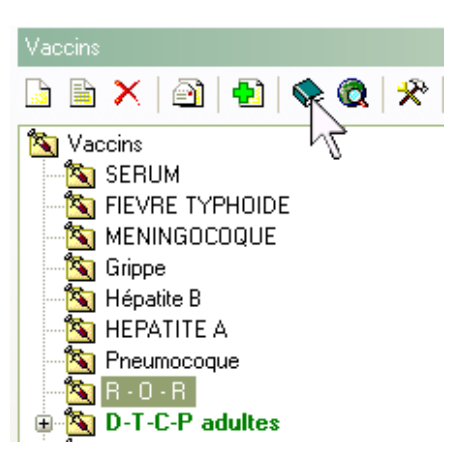

Un clic donc sur l'icône « dictionnaire » pour ouvrir le dictionnaire :

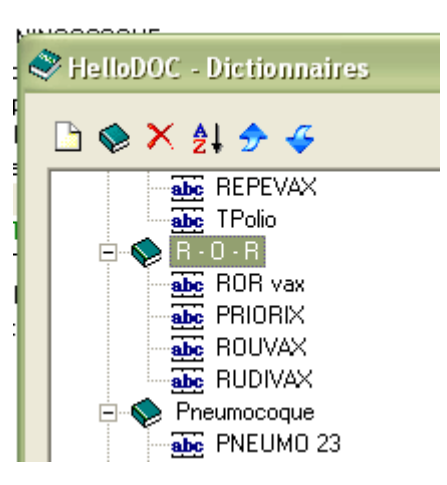

Il faut donc se positionner dans le dictionnaire « R-O -R » pour créer un sous groupe dans le groupe « R-O-R »; si ce groupe ne contient pas de vaccin, il faut en créer un a uparavant…….afin de pouvoir le surligner, seul moyen de se mettre dans le dictionnaire :

PS : Donc si on veut rajouter un (sous-)groupe « DTCP » dans le dictionnaire « Vaccins », le problème est le même. Comme dans ce cas, il n'existe aucun vaccin à surligner, il faut en créer un factice. Pour y voir plus clair, remonter à la ligne « vaccins » des dictionnaires, cliquer sur le « - » pour fermer, puis sur le « + » pour réouvrir et y voir plus clair. Rajouter (vaccins étant surligné) un pseudo-vaccin « aaa » qui se mettra en fin de liste, et qui servira donc à surligner pour inscrire un nouveau dictionnaire. Ne pas supprimer ensuite ce « aaa ».

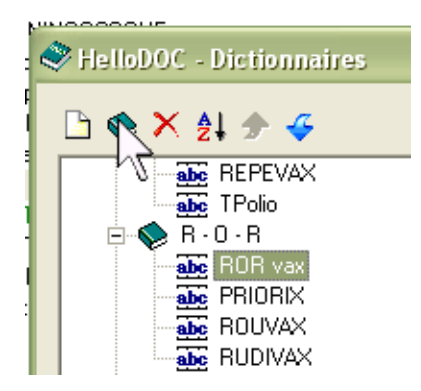

On surligne donc un vaccin, on clique ensuite sur l'icône « dictionnaire » pour rajouter un groupe que l'on va nommer « rubéole » :

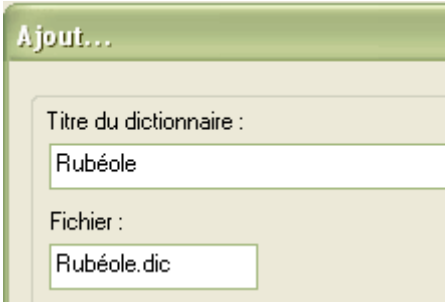

Et après validation :

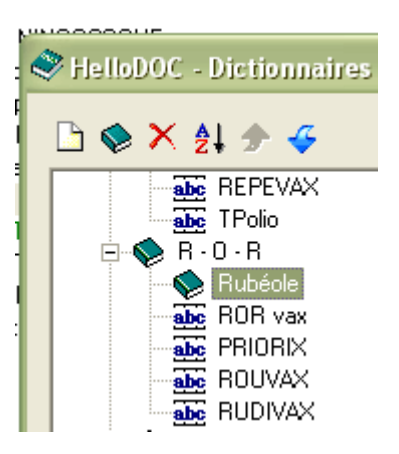

Nous avons bien créé notre sous-groupe…….mais sans doute, aurait vous remarqué que l'opération a mis le souk dans l'ordre des groupes de vaccins qui se trouve inversé (cf première image) au niveau du module prévention du dossier patient.

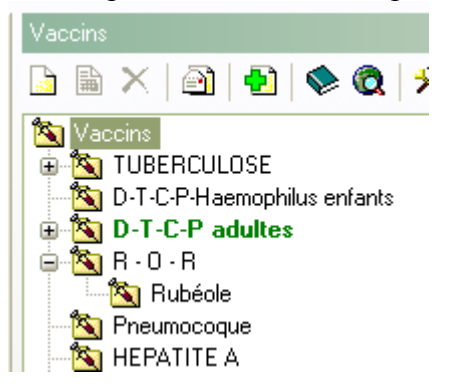

Pas grave….il suffit de créer un nouveau groupe pour remettre dans l'ordre……..

Et puis comment faire glisser le vaccin « RUDIVAX » dans son sous-groupe ? c'est pas possible, il faut le réécrire :

Donc un clic sur l'icône blanche « ajout » , le dictionnaire « Rubéole » étant surligné :

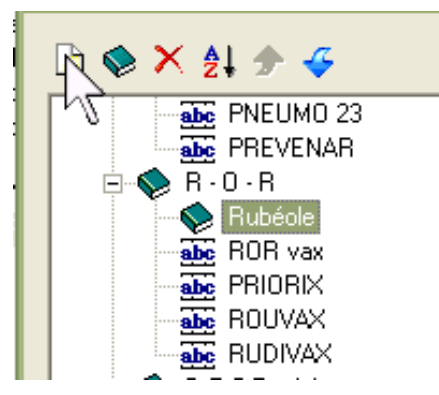

Ce qui donne comme résultat :

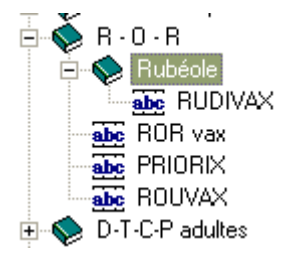

Avec bien sûr………une inversion dans la liste des dictionnaires……donc il suffit de rajouter un nouveau dictionnaire……….puis de le supprimer pour retrouver l'ordre initial… …..expert en SODOKU, je vous le dit ;-)))))

yal